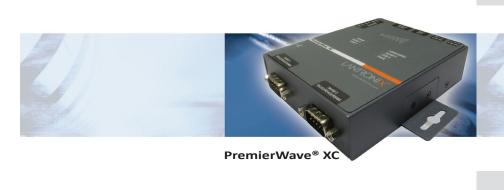

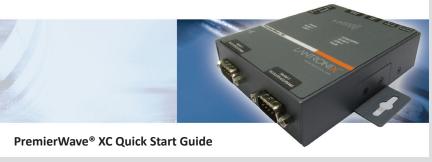

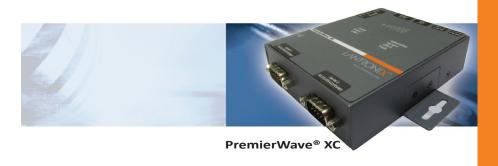

# PremierWave® XC QUICK START GUIDE CONTENTS

| What's In the Box                              |
|------------------------------------------------|
| Quick Connect                                  |
| Pinouts                                        |
| IP Addressing                                  |
| Quick Setup Using the Device Installer Utility |
| Configuration Using Web Manager                |
| LEDs                                           |
| Contact                                        |

### PremierWave® XC

The PremierWave XC enables virtually any device with a serial port to connect and communicate over Ethernet or Cellular networks quickly and cost effectively. This Quick Start Guide will step you through hardware installation and initial configuration of your PremierWave XC.

#### WHAT'S IN THE BOX

In addition to the PremierWave XC, the box contains the following items:

- 3-pin Terminal Mating Connector
- 6-pin Terminal Mating Connector
- RJ-45 Ethernet Straight Cat5 Cable, 1.5 meter
- External Antenna, SMA Connector
- Power Supply 12VDC with International Adapters
- Mounting Components (DIN Rail Mounting Adapter, Cover Plates, Rubber Feet)
- Quick Start Guide

#### **QUICK CONNECT**

Complete the following steps in order.

- For Cellular connectivity, insert the SIM Card, place the SIM door accordingly and secure with the screws provided. Connect the Antenna to the connector.
- 2. Mount or place PremierWave XC securely.
- 3. Connect the Ethernet cable to the RJ45 port of the unit.
- 4. Supply power to your unit using the power adapter that was included in the packaging.

PremierWave® XC

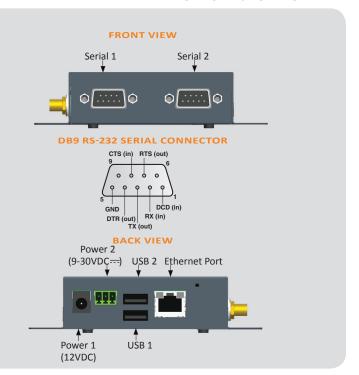

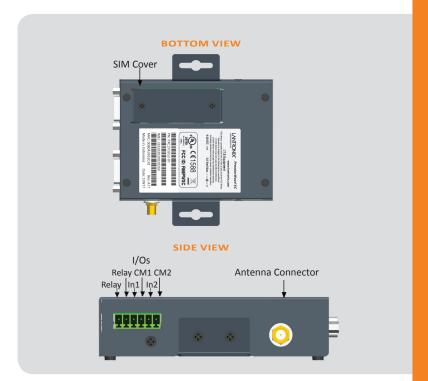

PremierWave® XC

#### **IP ADDRESSING**

Your unit must have a unique IP address on your network. The IP address can be assigned automatically or you can assign it manually.

#### **DHCP**

Many networks use an automatic method of assigning an IP address called DHCP. If you are unsure whether your network uses DHCP, check with your systems administrator.

The PremierWave XC looks for a DHCP server when it first powers up. You can use the DeviceInstaller™ graphical user interface to search the network if your unit has been assigned an IP address by the DHCP server. If the PremierWave XC does not acquire an IP, or you do not use DHCP, you must assign a fixed IP address.

#### **FIXED IP ADDRESS**

In most installations, a fixed IP address is desirable. The systems administrator generally provides the IP address.

The IP address must be within a valid range, unique to your network, and in the same subnet as your PC. You will need the following information before you set up the unit as described in this Quick Start Guide.

| IP Address:  |  |
|--------------|--|
| Subnet Mask: |  |
| Catoway:     |  |

The following section describes assigning an IP address using DeviceInstaller.

**Note:** For detailed instructions on assigning the IP address using the serial port, please see the PremierWave XC User Guide available from http://www.lantronix.com/downloads.

#### QUICK SETUP USING THE DEVICEINSTALLER UTILITY

#### Step 1: Install DeviceInstaller

To use the DeviceInstaller utility, first install it from the downloads page on the Lantronix web site

- 1. Download the latest version of DeviceInstaller from http://www.lantronix.com/downloads.
- 2. Run the executable to start the installation process.
- Respond to the installation wizard prompts. (When prompted to select an installation type, select Typical.)

**Note:** For more information about DeviceInstaller, see the DeviceInstaller Online Help.

## **Step 2: Configure Network Settings**

To assign an IP address manually:

Click Start > Programs > Lantronix > DeviceInstaller > DeviceInstaller.
 If your PC has more than one network adapter, a message displays. Select an adapter and click OK.

PremierWave® XC

#### **USING THE DEVICEINSTALLER UTILITY CONTINUED...**

Note: If the unit already has an IP address (e.g., DHCP has assigned an IP address), click the **Search** icon and select the unit from the list of Lantronix device servers on the local network.

- 2. Click the Assign IP icon
- 3. If prompted, enter the hardware address (on the product label) and click Next.

### Device Identification

Enter the hardware address of the device. This is typically printed on the back panel of the device in the form "12-34-56-78-9A-BC".

00-20-4a-41-13-D9

- 4. Select Assign a specific IP address and click Next.
- 5. Enter the IP address. The Subnet mask displays automatically based on the IP address; if desired, you may change it. On a local network, you can leave the Default gateway blank (all zeros). Click Next.

#### **USING THE DEVICEINSTALLER UTILITY CONTINUED...**

## **IP Settings**

Please fill in the IP address, subnet, and gateway to assign the device. The subnet will be filled in automatically as you type, but please verify it for accuracy. Incorrect values in any of the below fields can make it impossible for your device to communicate, and can cause network disruption.

IP address:

172.19.205.52

Subnet mask:

255,255,0,0

Default gateway

0.0.0.0

- 6. Click the **Assign** button and wait several seconds until a confirmation message displays. Click Finish.
- 7. Click the **Close** button to close the dialog box and return to the main window.

PremierWave® XC

#### **USING THE DEVICEINSTALLER UTILITY CONTINUED...**

#### Step 3: Add the Unit to the Device List

Now add the unit to the list of similar Lantronix devices on the network so that you can manage and configure it. To perform this step, click the **Search** icon DeviceInstaller locates the unit and adds it to the list.

To view the current configuration, double-click the unit in the list.

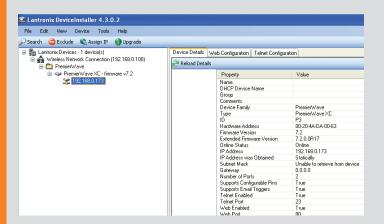

#### **USING THE DEVICEINSTALLER UTILITY CONTINUED...**

#### Step 4: Complete the Configuration

Once the unit is in the device list, you can complete the configuration:

- To use a web interface (Web Manager), double-click the unit in the list and click the Web Configuration tab. See Configuration Using Web Manager on page 12.
- To use a Command Line Interface, double-click the unit in the list and click the **Telnet Configuration** tab.

**Note:** Please refer to the PremierWave XC User Guide and Command Reference for detailed instructions on configuration.

PremierWave® XC

#### **CONFIGURATION USING WEB MANAGER**

In this Quick Start Guide, we briefly describe how to configure the PremierWave XC using Web Manager, Lantronix's browser-based configuration tool. For detailed information on Web Manager configuration and on other methods, please refer to the PremierWave XC User Guide.

- 1. Perform one of the following steps:
  - Using DeviceInstaller, select the unit, select the Web Configuration tab, and click Go.
  - Open a web browser and enter the IP address of the PremierWave XC to open Web Manager.
- 2. Enter your User Name (default is admin) and Password (default is PASS).

The PremierWave XC Web Manager window displays.

### **CONFIGURATION USING WEB MANAGER CONTINUED**

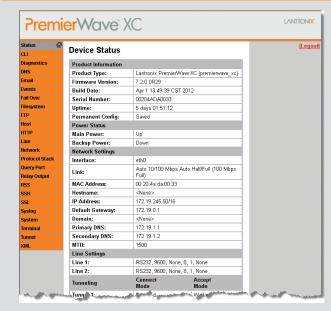

3. Use the menu to navigate to sub pages and configure the PremierWave XC.

# PremierWave® XC

| LEDS                | MEANING |                                                      |
|---------------------|---------|------------------------------------------------------|
| LED                 | Color   | Activities                                           |
| Power               | Green   | Power is properly supplied                           |
| Serial 1            | Green   | Serial port 1 is transmitting data.                  |
|                     | Amber   | Serial port 1 is receiving data.                     |
| Serial 2            | Green   | Serial port 2 is transmitting data.                  |
|                     | Amber   | Serial port 2 is receiving data.                     |
| USB 1               | Green   | USB device is connected to USB 1 Host port           |
| USB 2               | Green   | USB device is connected to USB 2 Host port           |
| GSM/GPRS            | Green   | GPRS is connected.                                   |
|                     | Amber   | GSM is connected.                                    |
| FAULT               | Red     | Fault detected.                                      |
| GSM Signal Strength | Green   | 3 to 5 LEDs lighted. Good to strong signal strength. |
|                     | Amber   | 1 to 2 LEDs lighted. Weak signal strength.           |

## **CONTACT**

For questions and technical support, please check our online knowledge base at www.lantronix.com/support

Lantronix, Inc. 167 Technology Drive, Irvine, CA 92618, USA Phone: (949) 453-3990 or Fax: (949) 450-7249 www.lantronix.com